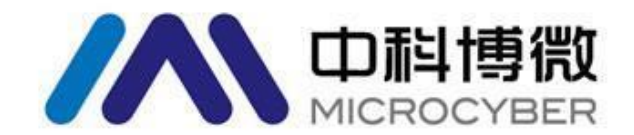

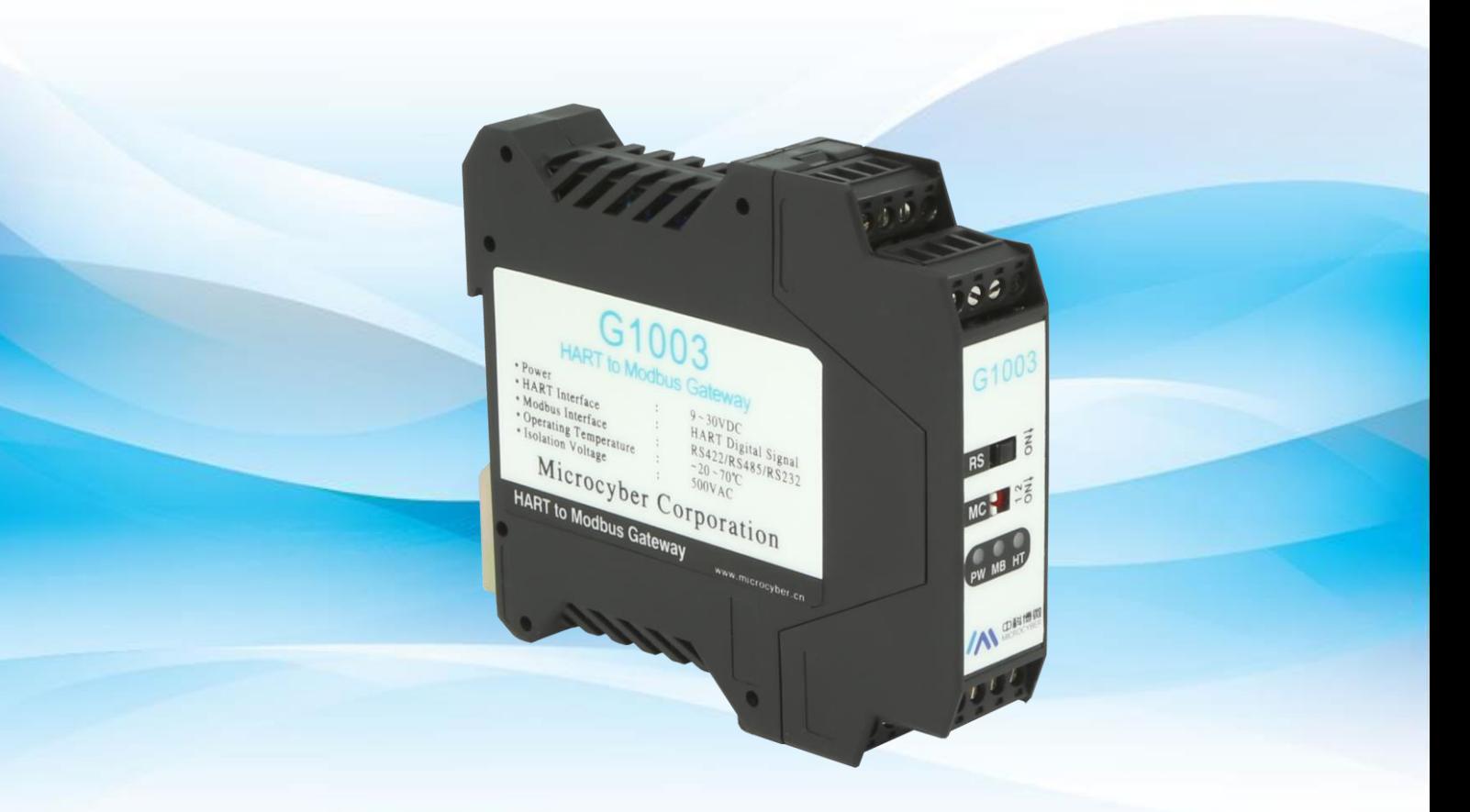

# 沈阳中科博微自动化技术有限公司

**MICROCYBER** 

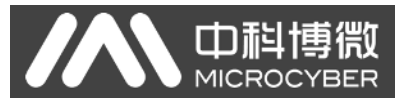

目录

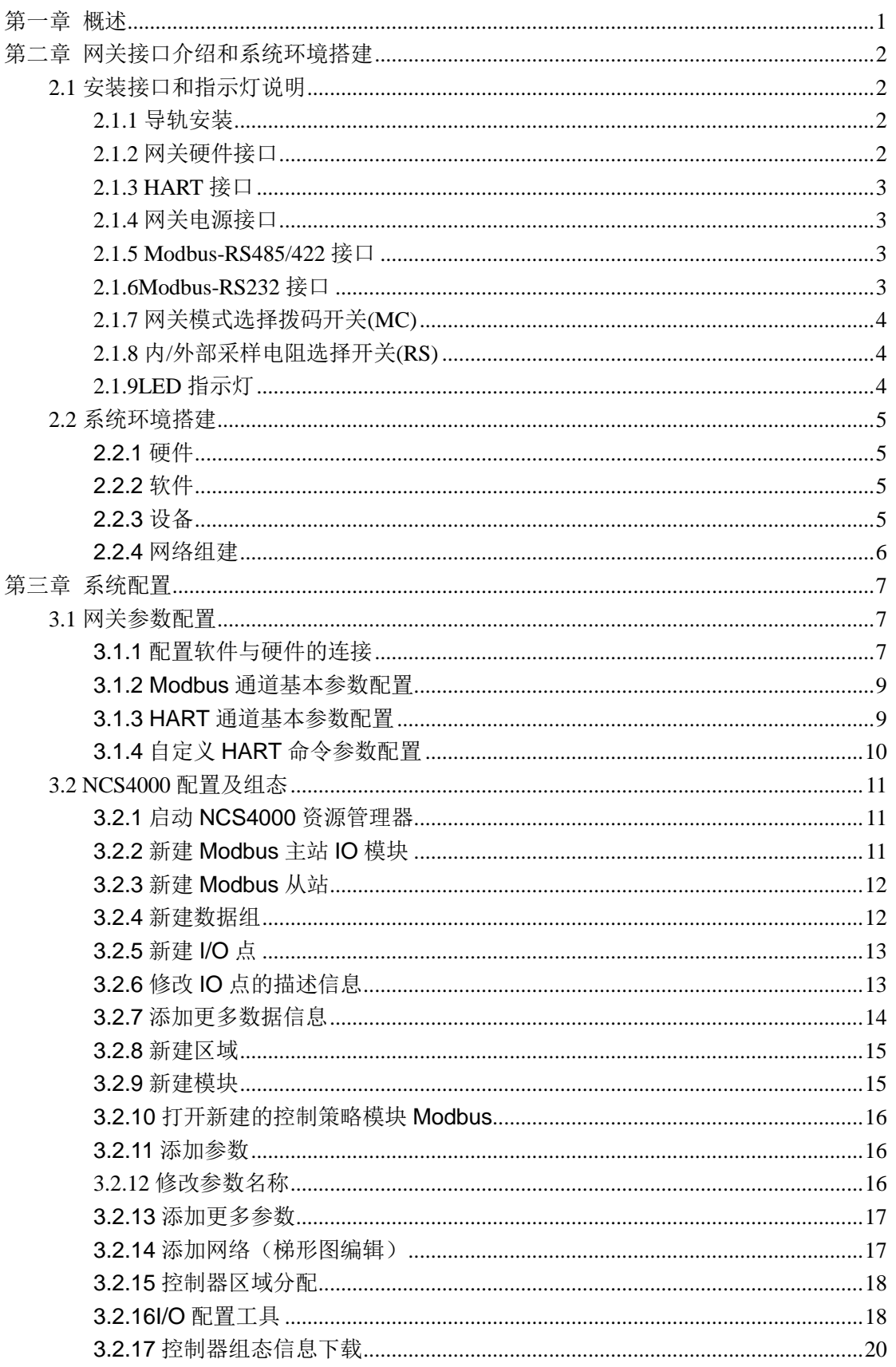

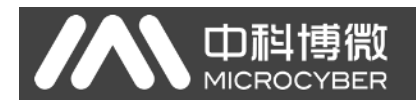

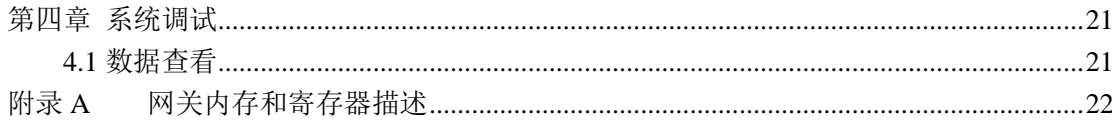

AN 中科博微

<span id="page-3-0"></span>第一章 概述

产品名称: HART 转 Modbus 网关 产品型号:G1003 产品选型:GW-HART-Modbus

G1003 HART 转 Modbus 网关是沈阳中科博微自动化技术有限公司研发的 一款协议转换网关,该网关实现了 HART 协议到 Modbus RTU/ASCII 协议的转 换功能,可以使多个符合 HART 从站协议的 HART 从站设备接入到 Modbus 网 络中。网关内部的 HART 端做主站, Modbus 端做从站。

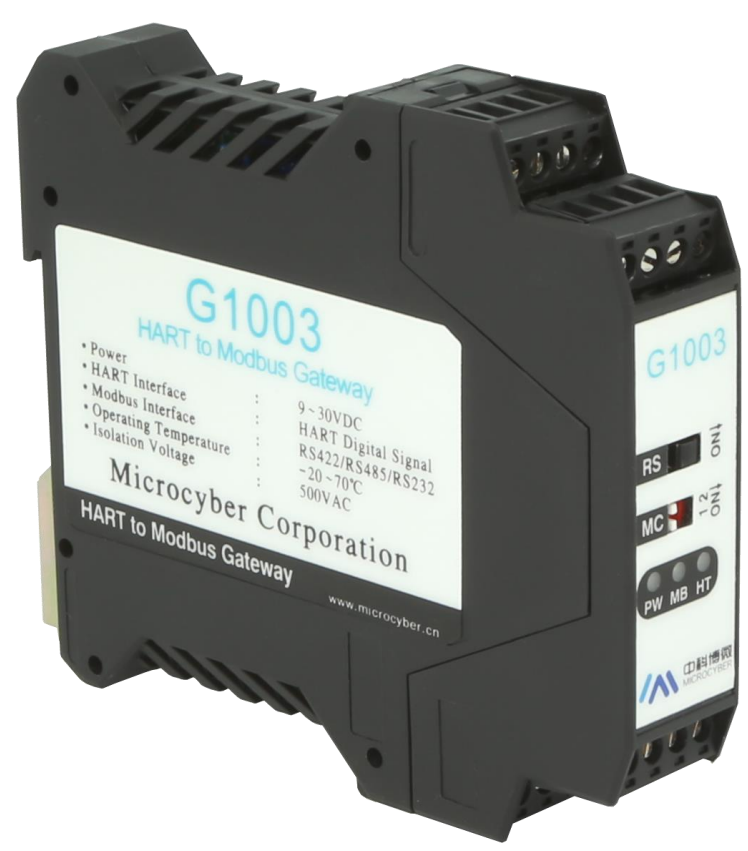

图 1 HART 转 Modbus 网关产品图

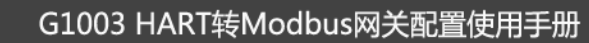

## <span id="page-4-0"></span>第二章 网关接口介绍和系统环境搭建

## <span id="page-4-1"></span>**2.1** 安装接口和指示灯说明

AN 中科博微

#### <span id="page-4-2"></span>**2.1.1** 导轨安装

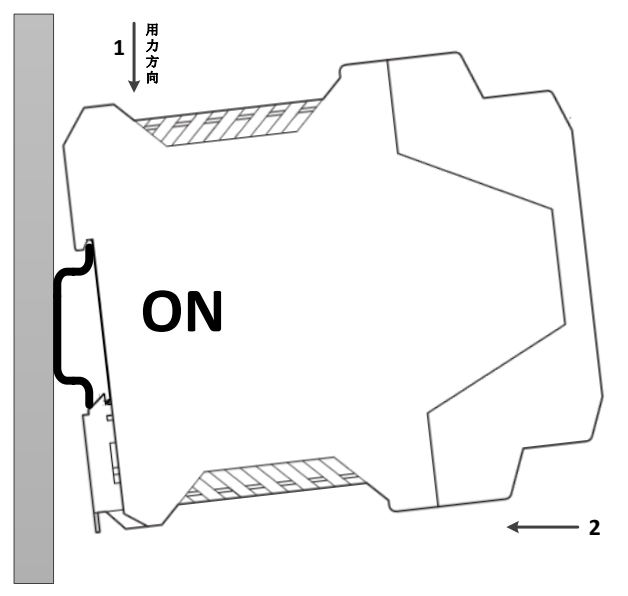

图 2 导轨安装示意图

#### <span id="page-4-3"></span>**2.1.2** 网关硬件接口

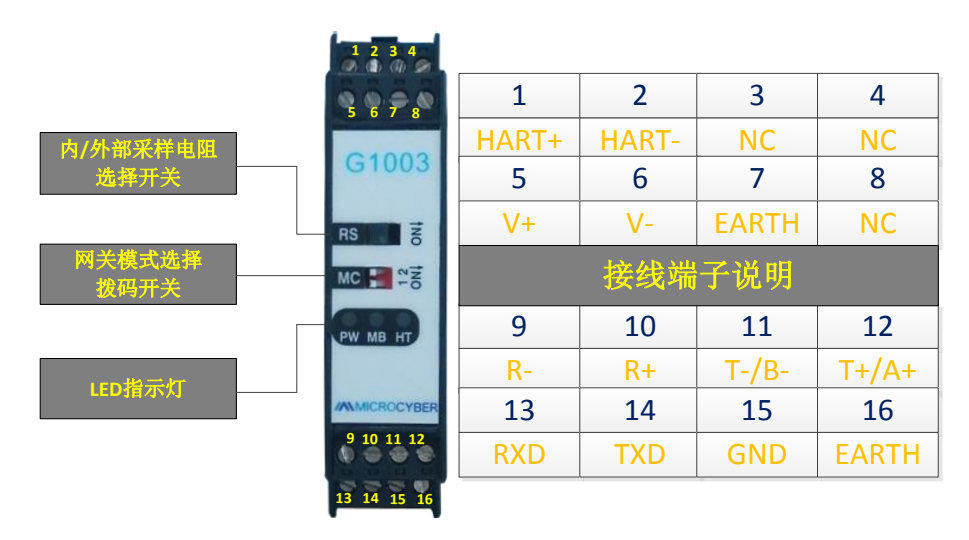

图 3 网关硬件接口图

## <span id="page-5-0"></span>**2.1.3 HART** 接口

AN 中科博微

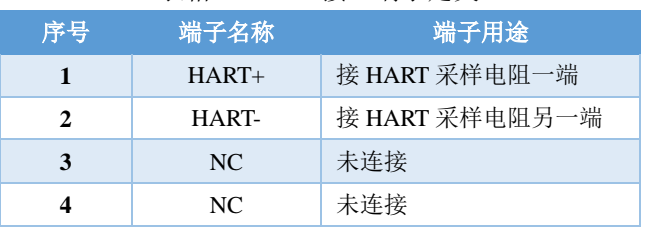

#### 表格 1 HART 接口端子定义

#### <span id="page-5-1"></span>**2.1.4** 网关电源接口

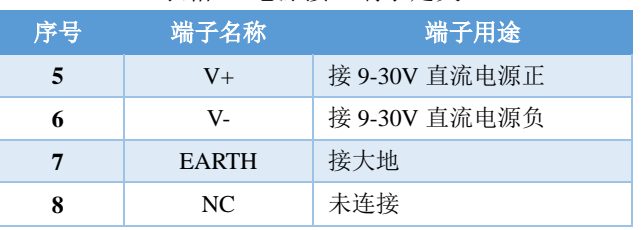

#### 表格 2 电源接口端子定义

## <span id="page-5-2"></span>**2.1.5 Modbus-RS485/422** 接口

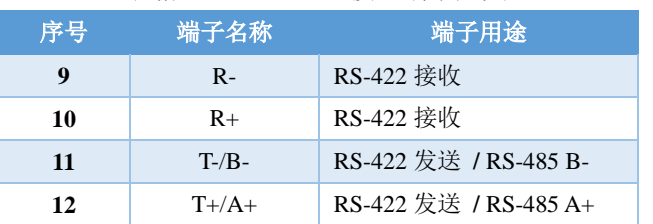

#### 表格 3 RS485/422 接口端子定义

## <span id="page-5-3"></span>**2.1.6Modbus-RS232** 接口

#### 表格 4 RS232 接口端子定义

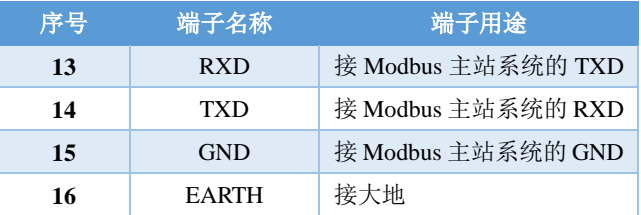

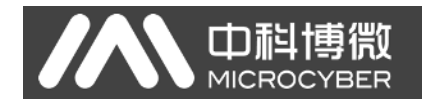

## <span id="page-6-0"></span>**2.1.7** 网关模式选择拨码开关**(MC)**

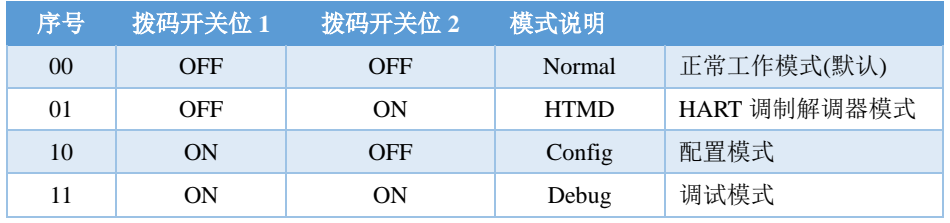

#### 表格 5 网关模式选择拨码开关定义

注意:模式切换后,网关需要断电重启后才能进入新的模式。

## <span id="page-6-1"></span>**2.1.8** 内**/**外部采样电阻选择开关**(RS)**

HART 转 Modbus 网关可由用户选择使用内部采样电阻还是外部采样电阻来获取 HART 信 号,内部电阻规格为 250Ω,1W,当采样电阻上的功率超过 1W 时,必须使用外部电阻。 表格 6 采样电阻选择开关定义

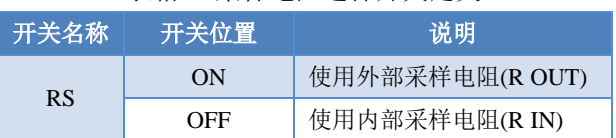

## <span id="page-6-2"></span>**2.1.9LED** 指示灯

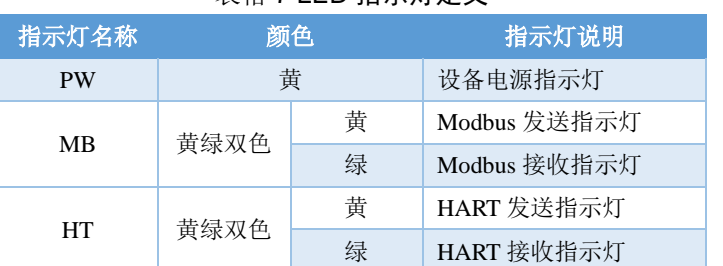

#### 表格 7 LED 指示灯定义

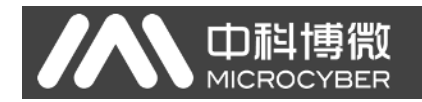

#### <span id="page-7-0"></span>**2.2** 系统环境搭建

#### <span id="page-7-1"></span>**2.2.1** 硬件

- 1) 电脑(台式机/笔记本电脑),本配置手册中使用 win7 系统
- 2) 24VDC 电源 2A
- 3) NCS4000 控制器
- 4) Modbus 主站模块
- 5) 一体化背板
- 6) RS232 串口线(或 USB 转 232 串口线)一条
- 7) 屏蔽双绞线若干
- <span id="page-7-2"></span>8) 250Ω电阻

#### **2.2.2** 软件

- 1) NCS4000 或以上版本
- <span id="page-7-3"></span>2) Modbus General Configuration tool 软件,版本 1.0.0.7 或以上版本

#### **2.2.3** 设备

- 1) G1003 网关(1个)
- 2) HART 设备(2个)

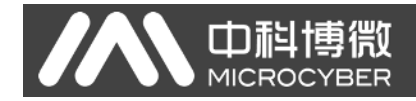

## <span id="page-8-0"></span>**2.2.4** 网络组建

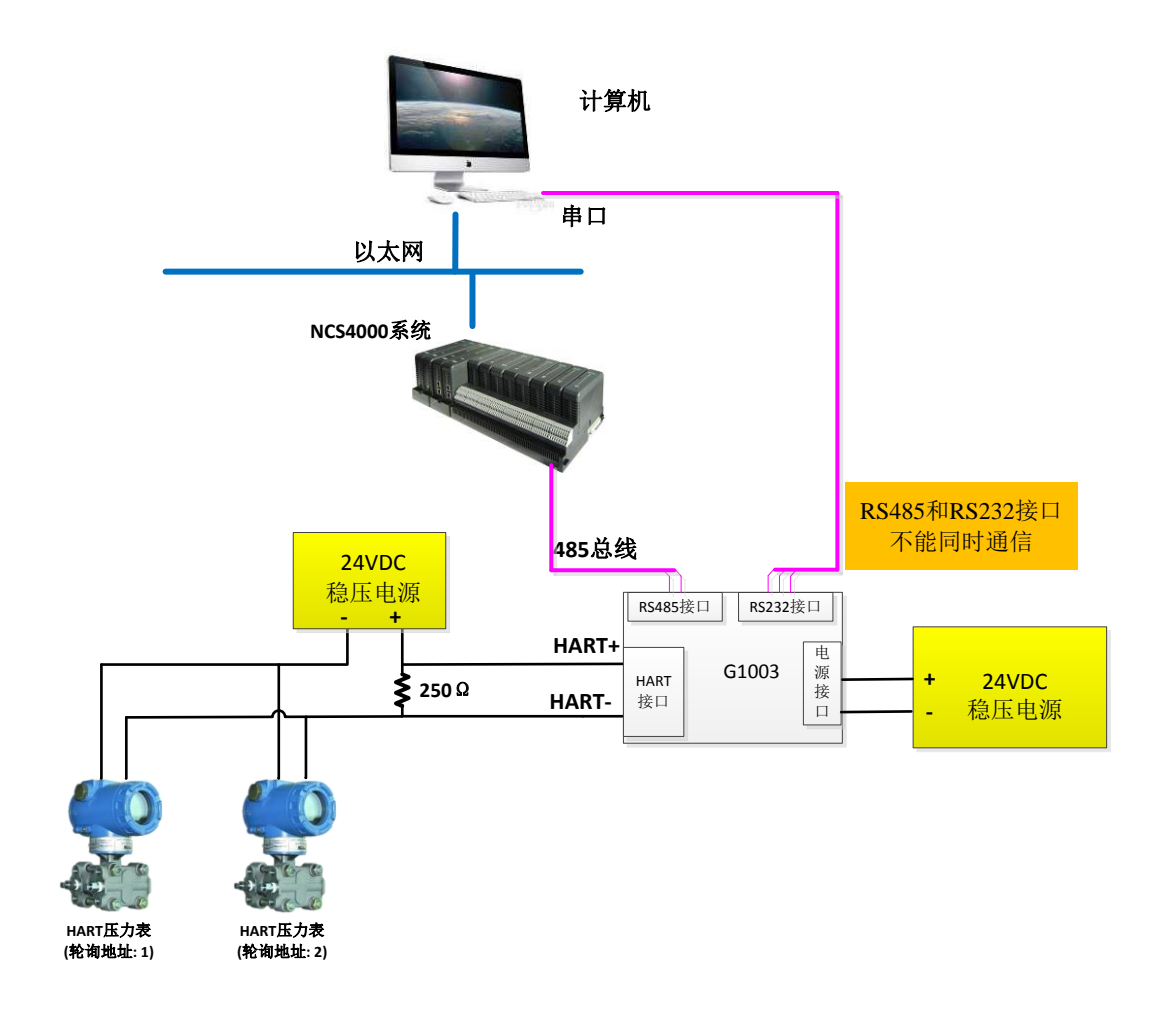

图 4 网络组建示意图

## <span id="page-9-0"></span>第三章 系统配置

**SAN 中科博微** 

#### <span id="page-9-1"></span>**3.1** 网关参数配置

下面简要描述网关参数配置的基本步骤及举例,详细的网关功能介绍请参考《G1003 HART 转 Modbus 网关使用手册.pdf》。

## <span id="page-9-2"></span>**3.1.1** 配置软件与硬件的连接

- (1) 在配置 HART 转 Modbus 网关的参数之前,需要将网关前面板的两位模式配置拨码 开关(**MC**)拨到配置模式,即:
	- 表格 8 配置模式拨码开关的位置定义

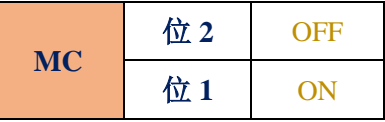

- (2) 然后用串口线(或 485/422 转串口线)连接网关的 RS232 (或 RS485/RS422)接口和 电脑的串口,最后给网关上电,此时网关的电源指示灯(PW)应该常亮。
- (3) 启动 *Modbus General Configuration tool* 配置软件,右键单击设备列表中的"主机", 点击"添加串口",弹出端口列表窗口如[下图](#page-10-0) 5 所示, 在左侧"端口列表"里选中当 前连接有网关的串口,点击按钮 第2 将其移动到右侧的"已选端口",最后点 击按钮 <sup>创建</sup>, 这时选中的串口 COMx 将出现在设备列表中的主机下面。

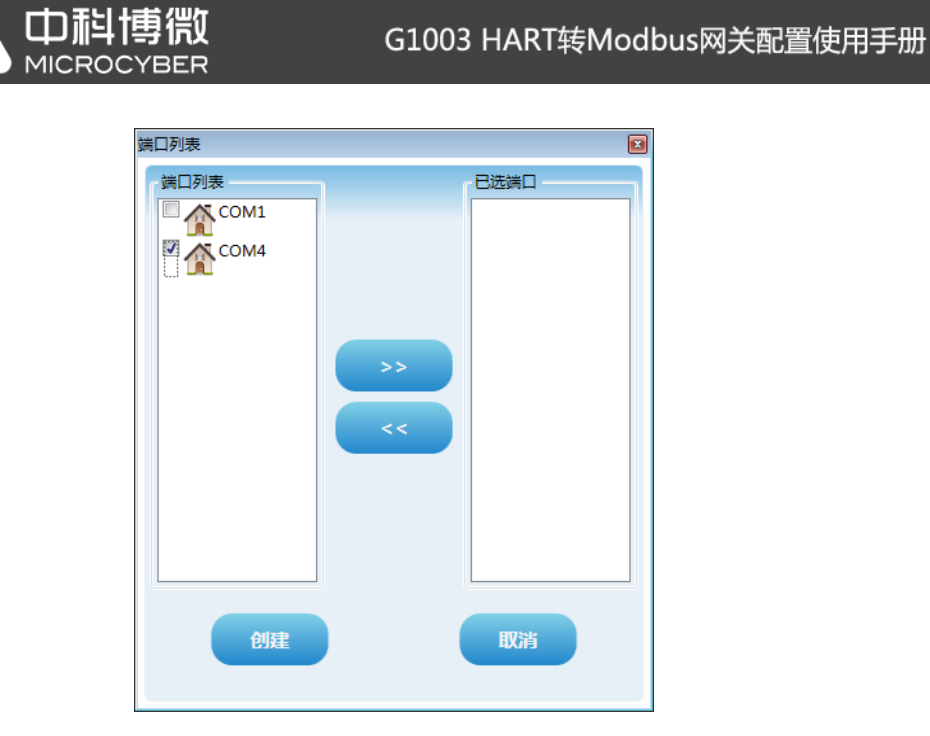

**IA** 

- <span id="page-10-0"></span>(4) 右键单击设备列表中的串口 COMx, 在弹出的菜单里左键单击"搜索设备", 或左键 单击工具栏上的"全搜索设备"图标 其行搜索设备。
- (5) 到此处,HART 转 Modbus 网关的产品型号 G1003 应该已经出现在配置软件左侧的 "主机->COMx"树形列表的下面, 左键单击 G1003 后, 配置软件将会读取网关当前 的配置参数,并且显示在配置软件的参数区。用户可以对这些参数进行修改并下载 到网关中。

图 5 添加串口界面

| (*) Modbus通用配置工具          |                                             |              | $\begin{array}{c c c c c c} \hline \multicolumn{3}{c }{\mathbf{C}} & \multicolumn{3}{c }{\mathbf{X}} \\\hline \multicolumn{3}{c }{\mathbf{C}} & \multicolumn{3}{c }{\mathbf{X}} \\\hline \multicolumn{3}{c }{\mathbf{C}} & \multicolumn{3}{c }{\mathbf{X}} \\\hline \multicolumn{3}{c }{\mathbf{C}} & \multicolumn{3}{c }{\mathbf{X}} \\\hline \multicolumn{3}{c }{\mathbf{A}} & \multicolumn{3}{c }{\mathbf{A}} \end{array} \begin{array}{l} \multicolumn{3}{$ |
|---------------------------|---------------------------------------------|--------------|----------------------------------------------------------------------------------------------------|
| 文件 工具 帮助                  |                                             |              |                                                                                                    |
|                           | <b>XOG BAGAL</b>                            |              |                                                                                                    |
| ▲ 主机                      | 厂商ID: 无<br>设备类型ID: 无                        |              |                                                                                                    |
| $\triangle$ COM4<br>G1003 | 协议类型: HART To Modbus                        |              |                                                                                                    |
|                           |                                             |              |                                                                                                    |
|                           | Modbus配置数据<br>参数列表:<br>$\blacktriangledown$ | 下载当前页参数      | 操作提示<br>已完成该设备的参数上                                                                                                    |
|                           |                                             |              | 传.                                                                                                    |
|                           | 名称                                          | 值            |                                                                                                    |
|                           | 波特率                                         | 19200        | ٠                                                                                                    |
|                           | 数据位                                         | 8            | ۰                                                                                                    |
|                           | 奇偶检验                                        | 偶校验          | ۰                                                                                                    |
| 4 文件库                     | 停止位                                         | $\mathbf{1}$ | ٠                                                                                                    |
| PLFF<br><b>HART</b>       | CRC字节顺序                                     | 正常           | ۰                                                                                                    |
| PA                        | 从站地址                                        | $\mathbf{1}$ |                                                                                                    |

图 6 G1003 上线后的界面

### <span id="page-11-0"></span>**3.1.2 Modbus** 通道基本参数配置

Modbus 配置数据[按图](#page-11-2) 7 所示的进行配置, 配置完成后可以点击"下载当前页参数";

| Modbus配置数据<br>参数列表:<br>下载当前页参数<br>$\begin{picture}(120,10) \put(0,0){\line(1,0){10}} \put(15,0){\line(1,0){10}} \put(15,0){\line(1,0){10}} \put(15,0){\line(1,0){10}} \put(15,0){\line(1,0){10}} \put(15,0){\line(1,0){10}} \put(15,0){\line(1,0){10}} \put(15,0){\line(1,0){10}} \put(15,0){\line(1,0){10}} \put(15,0){\line(1,0){10}} \put(15,0){\line(1,0){10}} \put(15,0){\line($ |                                 |  |  |  |  |  |  |
|----------------------------------------------------------------------------------------------------|---------------------------------|--|--|--|--|--|--|
| 名称                                                                                                    | 值                               |  |  |  |  |  |  |
| 波特率                                                                                                    | 19200<br>$\blacksquare$         |  |  |  |  |  |  |
| 数据位                                                                                                    | 8                               |  |  |  |  |  |  |
| 奇偶检验                                                                                                    | 偶校验<br>$\overline{\phantom{a}}$ |  |  |  |  |  |  |
| 停止位                                                                                                    |                                 |  |  |  |  |  |  |
| CRC字节顺序                                                                                                    | 正常                              |  |  |  |  |  |  |
| 从站地址                                                                                                    | $\mathbf{1}$                    |  |  |  |  |  |  |
| 通信模式                                                                                                    | <b>RTU</b>                      |  |  |  |  |  |  |

图 7 Modbus 参数配置举例

### <span id="page-11-2"></span><span id="page-11-1"></span>**3.1.3 HART** 通道基本参数配置

HART 配置数据[按图](#page-12-1) 8 所示的进行配置, 配置完成后可以点击"下载当前页参数";

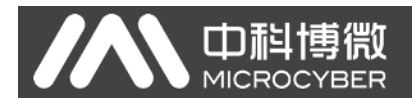

| HART配置数据<br>下载当前页参数<br>参数列表:<br>$\blacktriangledown$<br>. |   |           |  |  |  |  |  |
|-----------------------------------------------------------|---|-----------|--|--|--|--|--|
| 名称                                                        | 值 |           |  |  |  |  |  |
| 网络模式                                                      |   | 多点        |  |  |  |  |  |
| 主站类型                                                      |   | 第一主站<br>۰ |  |  |  |  |  |
| 短地址列表                                                     |   | 1,2<br>٠  |  |  |  |  |  |
| 前导符个数                                                     |   | 5         |  |  |  |  |  |
| 自定义命令个数                                                   |   | 4         |  |  |  |  |  |
| 重试次数                                                      |   | 3         |  |  |  |  |  |
| 自动轮询模式使能开关                                                |   | 使能        |  |  |  |  |  |
| 轮询时间(ms)                                                  |   | 500       |  |  |  |  |  |
| 响应超时时间(ms)                                                |   | 1000      |  |  |  |  |  |

图 8 HART 参数配置举例

## <span id="page-12-1"></span><span id="page-12-0"></span>**3.1.4** 自定义 **HART** 命令参数配置

配置两条 HART 自定义命令, 命令 2 和命令 34: 命令 2 为读取环路电流值和量程百分比, 命 令 34 为写主变量阻尼值;我们将命令 2 配置为轮询输出,命令 34 配置为逢变输出,具体配 置[按图](#page-12-2) 9 所示进行配置, 配置完成后可以点击"下载当前页参数";

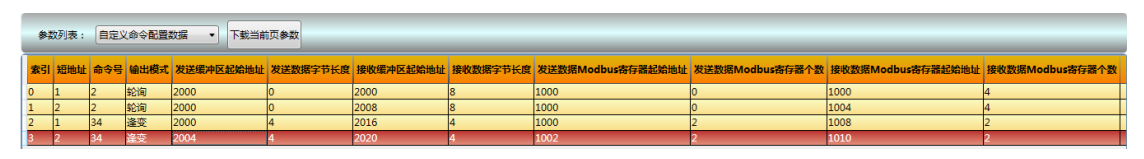

图 9 自定义命令参数配置举例

<span id="page-12-2"></span>完成上述配置后, 将网关模式切换到正常工作模式, 并上电重启网关;

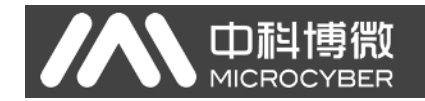

#### <span id="page-13-0"></span>**3.2 NCS4000** 配置及组态

以下配置步骤只针对 NCS4000 控制系统下的 Modbus 主站 IO 模块,其它配置请参考 NCS4000 系统的用户使用手册。

#### <span id="page-13-1"></span>**3.2.1** 启动 **NCS4000** 资源管理器

点击"开始->所有程序->MicroCyber->NCS4000"目录下的"资源管理器"进行启动,如下 图所示:

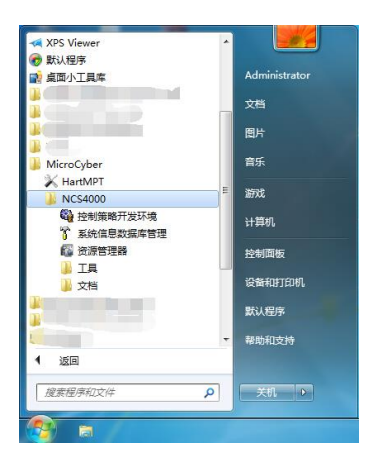

图 10 NCS4000 资源管理器的启动

#### <span id="page-13-2"></span>**3.2.2** 新建 **Modbus** 主站 **IO** 模块

在NCS4000资源管理器左侧已有的"系统组态配置信息->控制网络->控制器1"目录下的 "I/O 模块列表"上点击鼠标右键,在弹出的菜单中点击"新建 I/O 模块",弹出如下图所示 的"新建 I/O 模块"配置对话框,按图中所示进行配置。"插槽索引"值为 Modbus 主站 IO 模块 在 NCS4000 控制系统背板上所在插槽号。

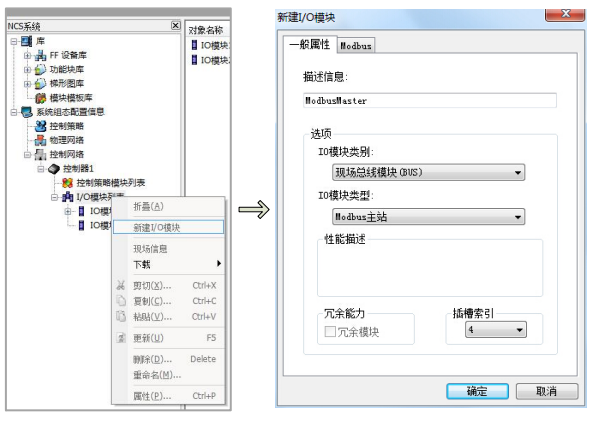

图 11 新建 Modbus 主站 IO 模块 点击"确定"后,在"I/O 模块列表"下生成了"IO 模块 4"。

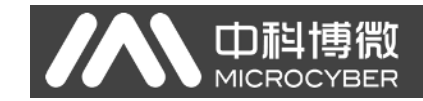

## <span id="page-14-0"></span>**3.2.3** 新建 **Modbus** 从站

在"IO 模块 4"上点击鼠标右键, 在弹出的菜单中单击"新建 Modbus 从站", 弹出如下图 所示的"新建 Modbus 从站"配置对话框,按图中所示进行配置。此处的配置参数与前文描 述的"网关参数配置->Modbus 通道基本参数配置"中的配置参数必须一致。

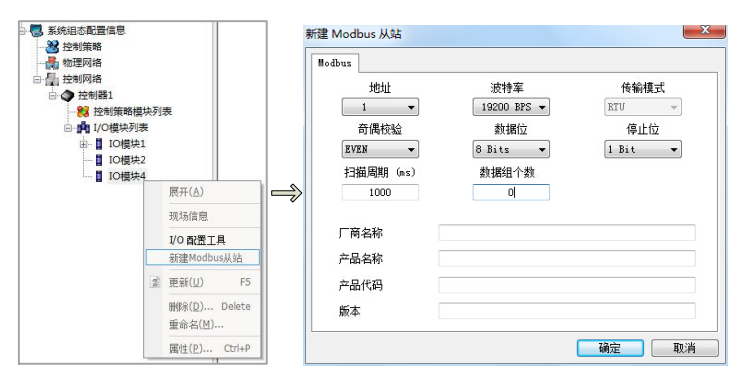

图 12 新建 Modbus 从站

点击"确定"后, 在"IO 模块 4"下生成了"Modbus 从站 1"。

#### <span id="page-14-1"></span>**3.2.4** 新建数据组

在"Modbus 从站 1"上点击鼠标右键, 在弹出的菜单中点击"新建数据组", 弹出如下图 所示的"新建数据组"对话框,按图中所示进行配置。

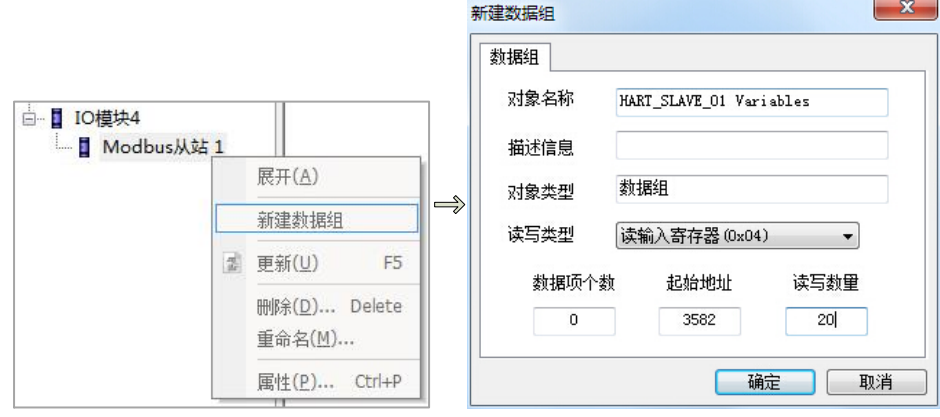

#### 图 13 新建数据组

- ① 为新建的数据组取名为: HART SLAVE 01 Variables
- ② 含义:轮询地址为 1 的 HART 从站设备变量
- ③ 读写类型:HART 数据由 Modbus 功能码 0x04 来读取
- ④ 起始地址:Modbus 读取的起始地址
- ⑤ 读写数量:Modbus 读取的寄存器个数

最后点击"确定",在"Modbus 从站 1"下生成了"HART\_SLAVE\_01 Variables"数据组。

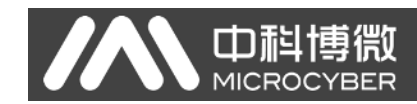

#### <span id="page-15-0"></span>**3.2.5** 新建 **I/O** 点

在"HART SLAVE 01 Variables"上点击鼠标右键,在弹出的菜单中点击"新建 I/O 点", 弹出如下图所示的"新建 Modbus I/O 点"对话框, 按图中所示进行配置。

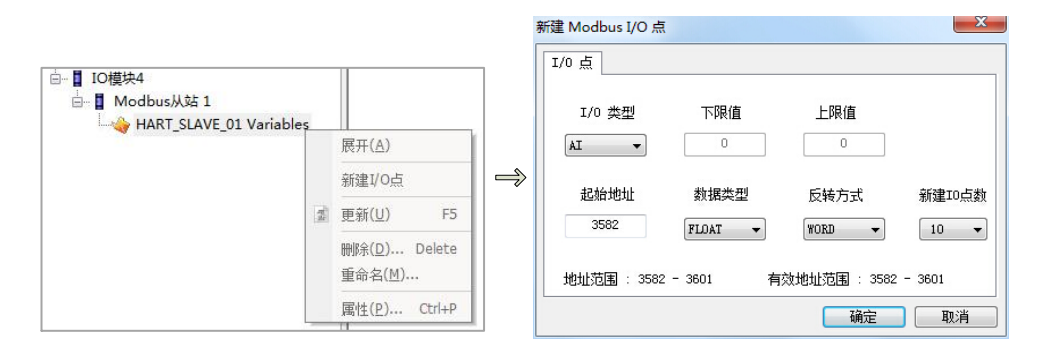

图 14 新建 I/O 点

此处共新建了 10个 I/O 点,读取的数据包括 PV、SV、TV、OV、UTL、LTL、SPAN、 URV、LRV、DAMP,全部为单精度浮点数。为了能够正常解析和显示浮点数,需要将"反 转方式"处设置我"WORD"。

点击"确定"后,生成了如下图所示的 10 个 IO 点,依次为 IO 点 1~IO 点 10。

| 对象名称           | ∸ | 描述信息 | I/O引用功能块 I/O 类型 |    | 下限值 | 上限值         | 起始地址 | 数据类型         | 反转方式        |
|----------------|---|------|-----------------|----|-----|-------------|------|--------------|-------------|
| ○10点1          |   |      |                 | AI | 0   | $\circ$     | 3582 | <b>FLOAT</b> | <b>WORD</b> |
| ◎10点2          |   |      |                 | AI | 0   | $\circ$     | 3584 | <b>FLOAT</b> | <b>WORD</b> |
| ◎10点3          |   |      |                 | AI | 0   | 0           | 3586 | <b>FLOAT</b> | <b>WORD</b> |
| ●10点4          |   |      |                 | AI | 0   | 0           | 3588 | <b>FLOAT</b> | <b>WORD</b> |
| ◎10点5          |   |      |                 | AI | 0   | $\mathbf 0$ | 3590 | <b>FLOAT</b> | <b>WORD</b> |
| ◎10点6          |   |      |                 | AI | 0   | $\mathbf 0$ | 3592 | <b>FLOAT</b> | <b>WORD</b> |
| ●10点7          |   |      |                 | AI | 0   | $\mathbf 0$ | 3594 | <b>FLOAT</b> | <b>WORD</b> |
| $O$ IO $\pm$ 8 |   |      |                 | AI | 0   | $\mathbf 0$ | 3596 | <b>FLOAT</b> | <b>WORD</b> |
| ◎10点9          |   |      |                 | AI | 0   | $\circ$     | 3598 | <b>FLOAT</b> | <b>WORD</b> |
| ○IO点10         |   |      |                 | AI | 0   | $\mathbf 0$ | 3600 | <b>FLOAT</b> | <b>WORD</b> |

图 15 IO 点

#### <span id="page-15-1"></span>**3.2.6** 修改 **IO** 点的描述信息

选中"IO 点 1"所在行,右键点击"属性",弹出如下图所示的"Modbus I/O 点"对话框, 修改"一般属性->描述信息"为"PV",最后点击"确定"。

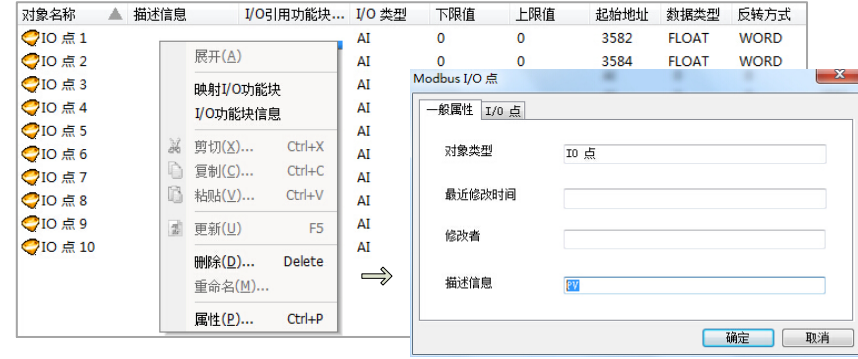

图 16 添加 IO 点描述信息

按照同样的方法将 IO 点 2~IO 点 10 的描述信息修改为如下图所示的描述,方便理解和 阅读。

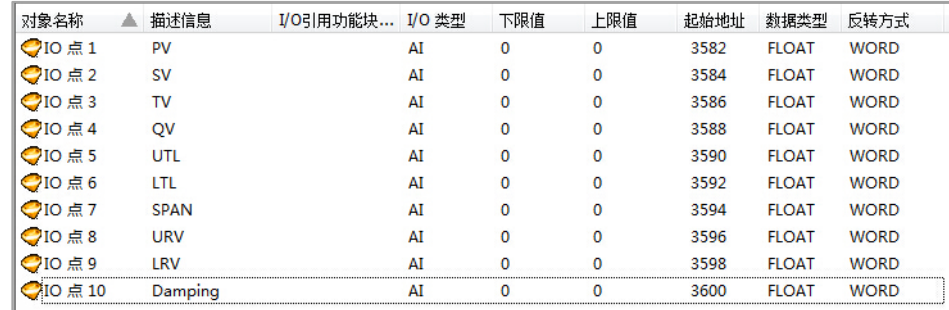

图 17 IO 点描述信息示意图

## <span id="page-16-0"></span>**3.2.7** 添加更多数据信息

中科博微

按照步骤(4)~(6)的方法逐一添加 HART\_SLAVE\_02 Variables、HART\_SLAVE Current & Per% 和 Set\_Damping 数据组及其下的 IO 点,添加后的结果如下图所示。

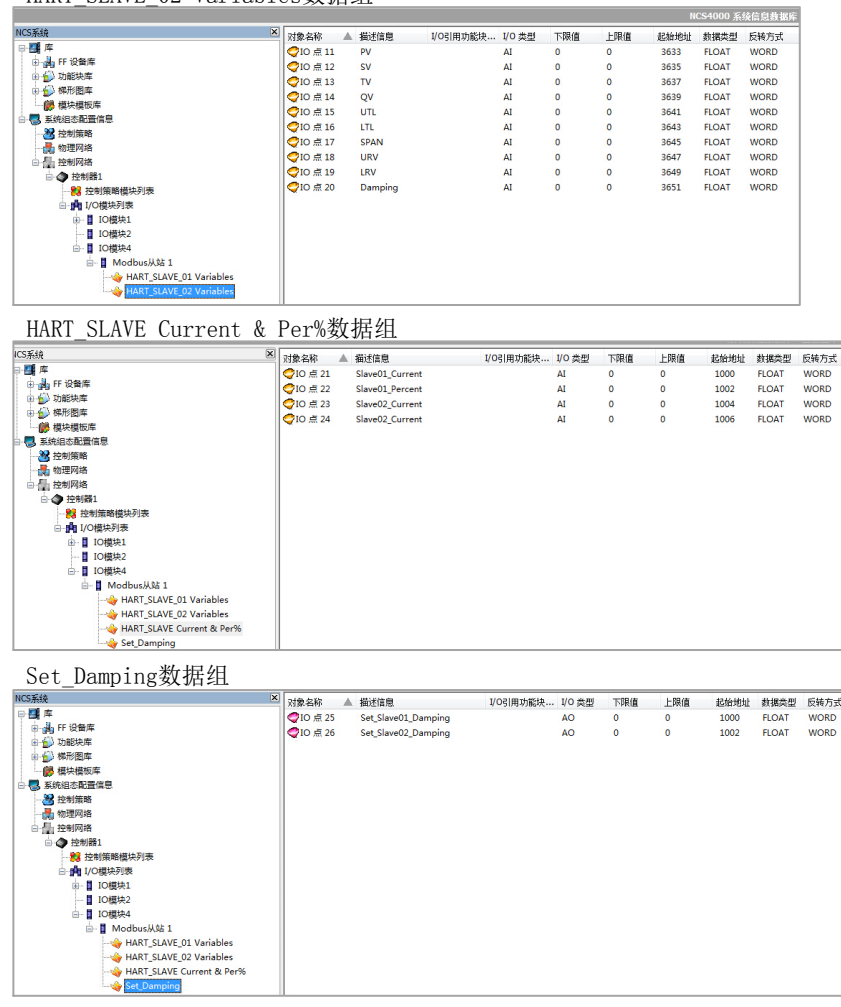

HART SLAVE 02 Variables数据组

图 18 更多数据参数的添加

下面介绍 NCS4000 系统控制策略的开发。

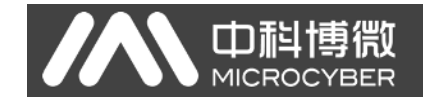

#### <span id="page-17-0"></span>**3.2.8** 新建区域

首先在"控制策略"上点击右键,然后点击"新建区域",如下图所示。

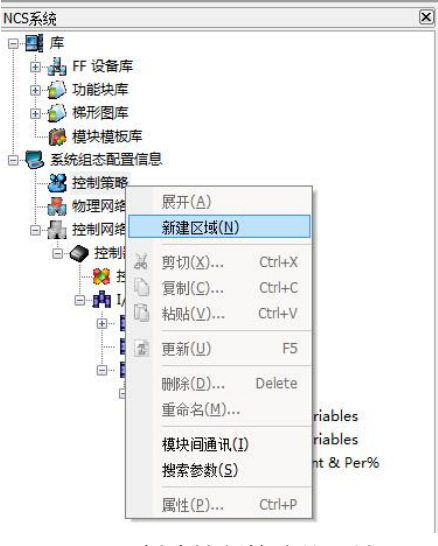

图 19 新建控制策略的区域

#### <span id="page-17-1"></span>**3.2.9** 新建模块

在新生成的"区域 1"上点击右键,然后点击"新建模块",弹出"新建模块"对话框,如下 图所示,按照图中所示进行设置。

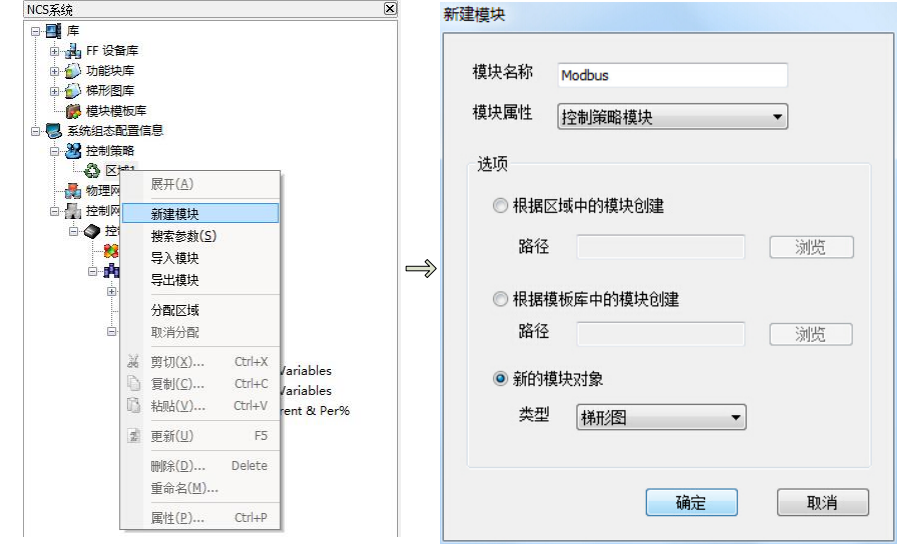

图 20 新建控制策略模块

点击"确定"后,在"区域 1"下生成了 Modbus 控制策略模块。

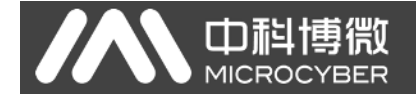

## <span id="page-18-0"></span>**3.2.10** 打开新建的控制策略模块 **Modbus**

在"区域1->Modbus"上点击右键,在弹出的菜单中点击"编辑->使用组态软件离线编辑", 打开 NCS 控制策略开发环境,如下图所示。

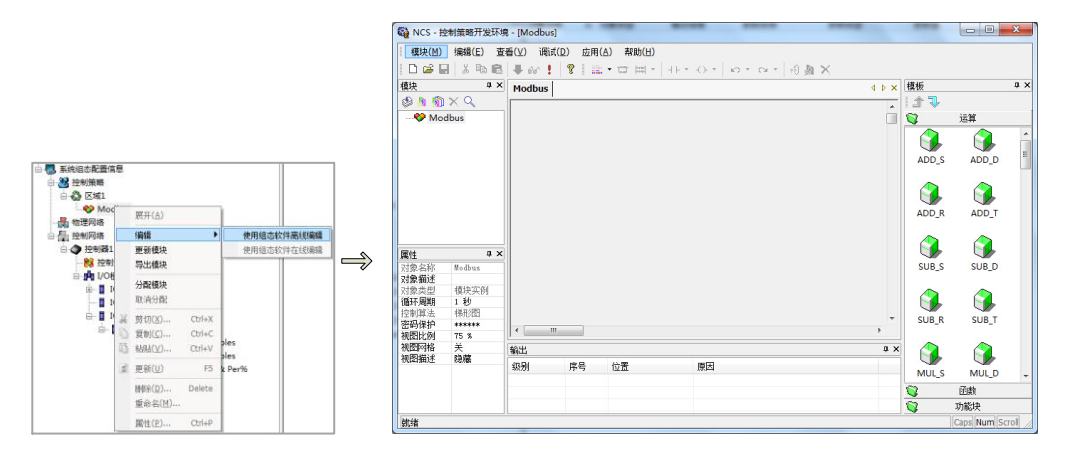

图 21 打开控制策略组态软件

#### <span id="page-18-1"></span>**3.2.11** 添加参数

在当前打开的 Modbus 控制策略模块上点击右键,在弹出的菜单中点击"批量添加参数", 为当前控制模块添加 24 个 AI 参数, 分别对应数据组中的 24 个 AI 类型的 I/O 点, 按下图所 示进行配置。

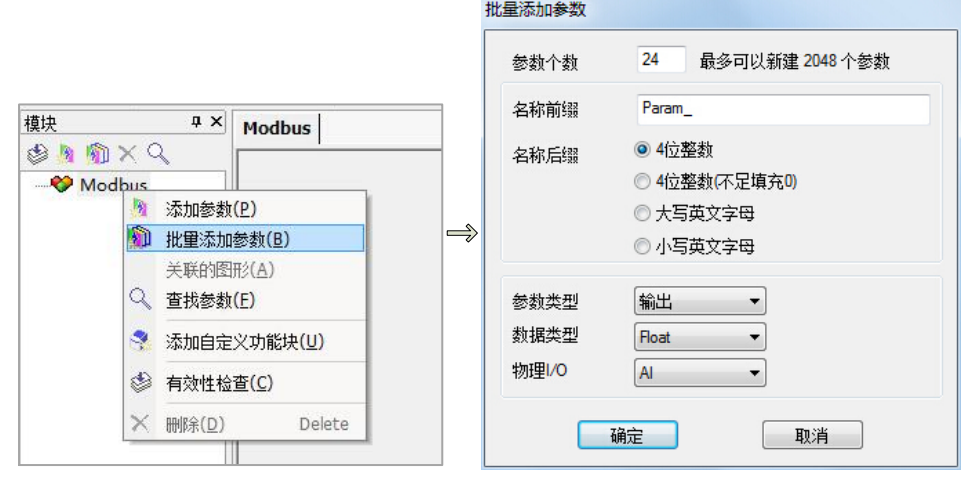

图 22 添加 AI 参数

#### <span id="page-18-2"></span>**3.2.12** 修改参数名称

将新添加的24个AI参数的属性"对象名称"修改为易于理解名称,按下图所示进行修改。

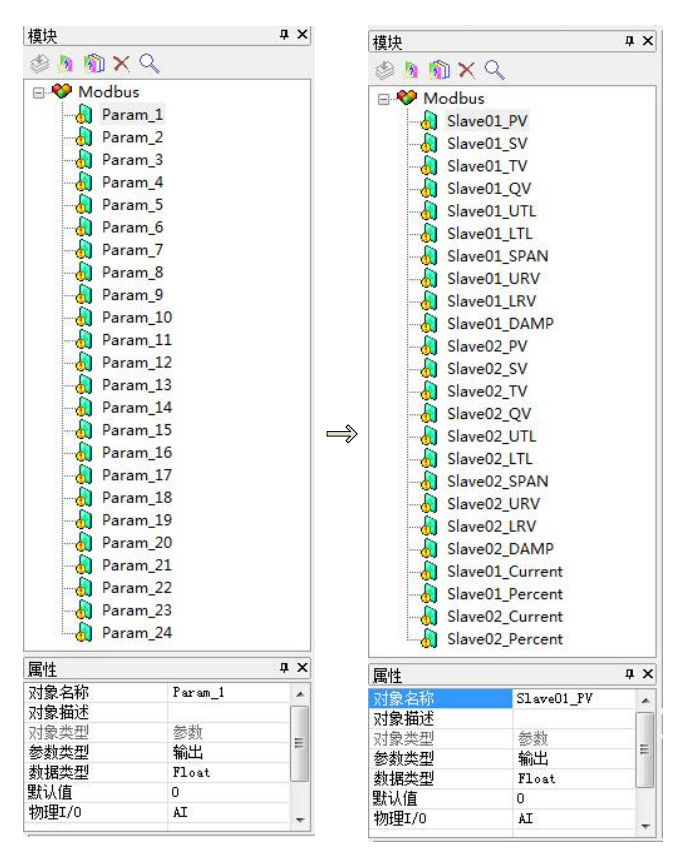

图 23 修改 AI 参数的名称

#### <span id="page-19-0"></span>**3.2.13** 添加更多参数

山科博微

MICROCYBER

按照步骤(12)~(13)的方法,再添加两个 AO 类型的参数,对应数据组中的 2 个 AO 类型的 I/O 点, 并修改其"对象名称", 操作如下图所示。

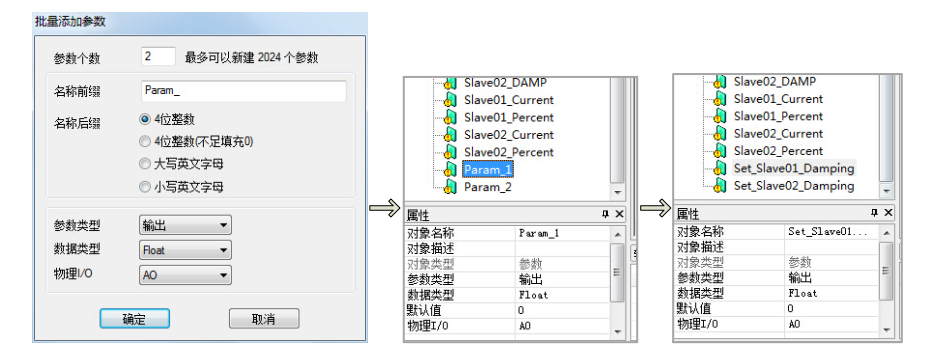

图 24 添加 AO 参数

进行到此步骤, 数据组中的所有 26 个 I/O 点, 都有对应的参数进行对应了。

#### <span id="page-19-1"></span>**3.2.14** 添加网络(梯形图编辑)

如果需要启用此"Modbus 控制策略模块",还需要建立一个网络,NCS4000 系统的 Modbus 模块, 暂时只支持梯形图编程, 此处建立一个示例性的最简单的网络, 确保控制策

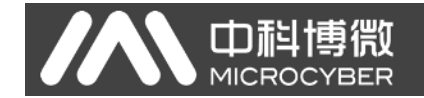

略的有效性。按下图所示进行编辑。

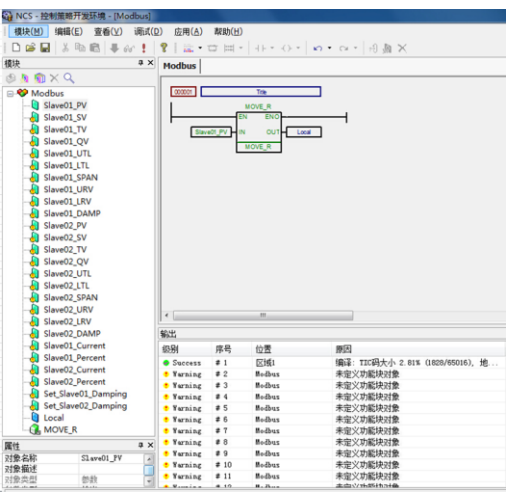

#### 图 25 梯形图编程示例

梯形图中还用到了 Local 参数, 需要按照步骤(12) ~ (13) 的方法进行添加, "参数类 型"为"内部","数据类型"为"Float"。

#### <span id="page-20-0"></span>**3.2.15** 控制器区域分配

将控制策略 "区域 1"中建立的"Modbus"控制策略分配到"控制器 1"上, 具体操作步骤: 用鼠标左键将"区域 1"拖拽到"控制器 1"上即可。其它操作方法请参考 NCS4000 控制系统 的使用手册。

## <span id="page-20-1"></span>**3.2.16I/O** 配置工具

为当前"IO 模块 4"下的所有 I/O 点添加引用功能块的路径,即每个 I/O 点需要和控制 策略中的参数进行一一对应。右键点击"IO 模块 4", 在弹出的菜单中点击"I/O 配置工具", 弹出如下图所示的的"I/O 配置工具"页面。

# AN 中科博微

#### G1003 HART转Modbus网关配置使用手册

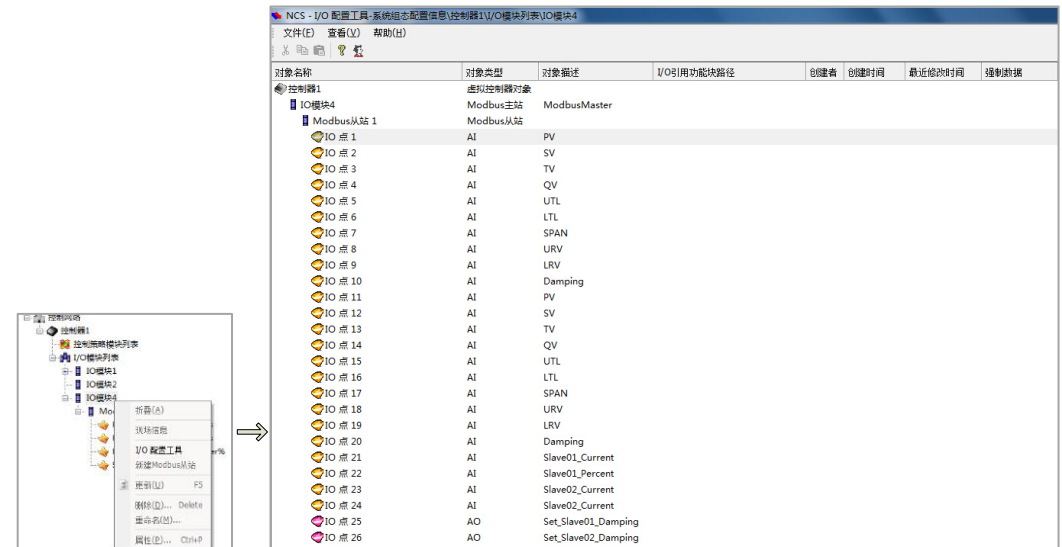

#### 图 26 打开 IO 配置工具

选中 IO 点 1 这一行, 为 IO 点 1 配置"I/O 引用功能块路径"参数。鼠标左键双击此行, 弹出"I/O 模块/通道属性"对话框,点击"浏览",在"对象浏览对话框"中选择"Slave01\_PV", 如下图所示。

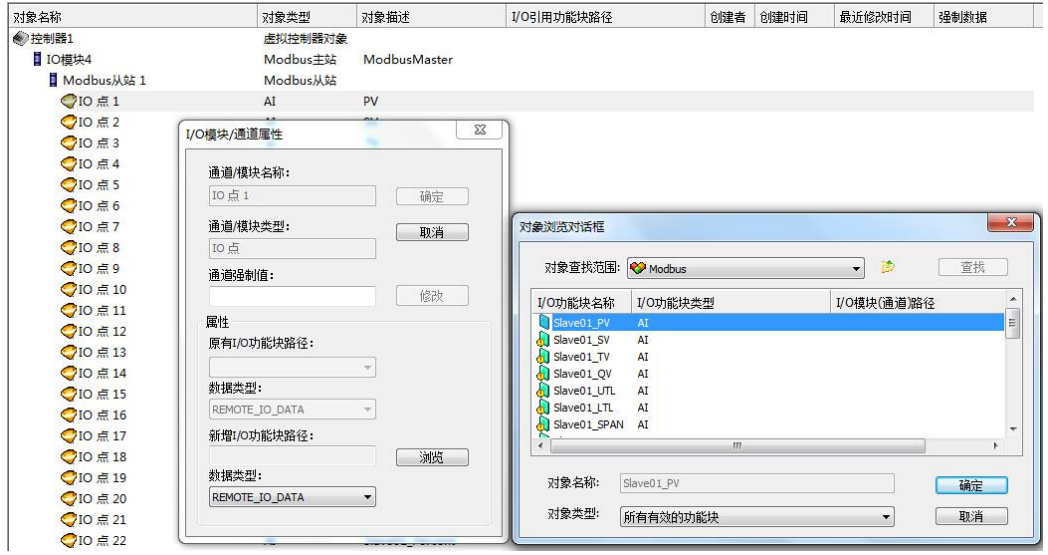

#### 图 27 配置 IO 引用功能块路径

按照同样的步骤,依次为 IO 点 2~IO 点 26 配置"I/O 引用功能块路径"参数,按下图所 示的结果进行配置。

# □ 中科博微<br>■ MICROCYBER

#### G1003 HART转Modbus网关配置使用手册

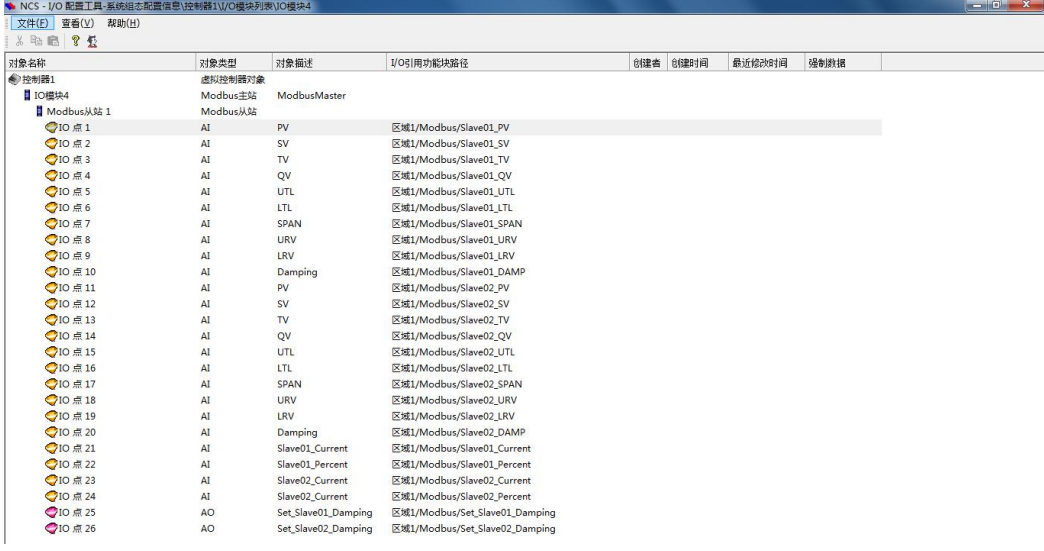

图 28 IO 功能块引用路径

### <span id="page-22-0"></span>**3.2.17** 控制器组态信息下载

右键点击控制器,选择"下载->控制器组态信息下载",在"组态信息下载"对话框中点 击"下载",完成后会提示下载成功,如下图所示。

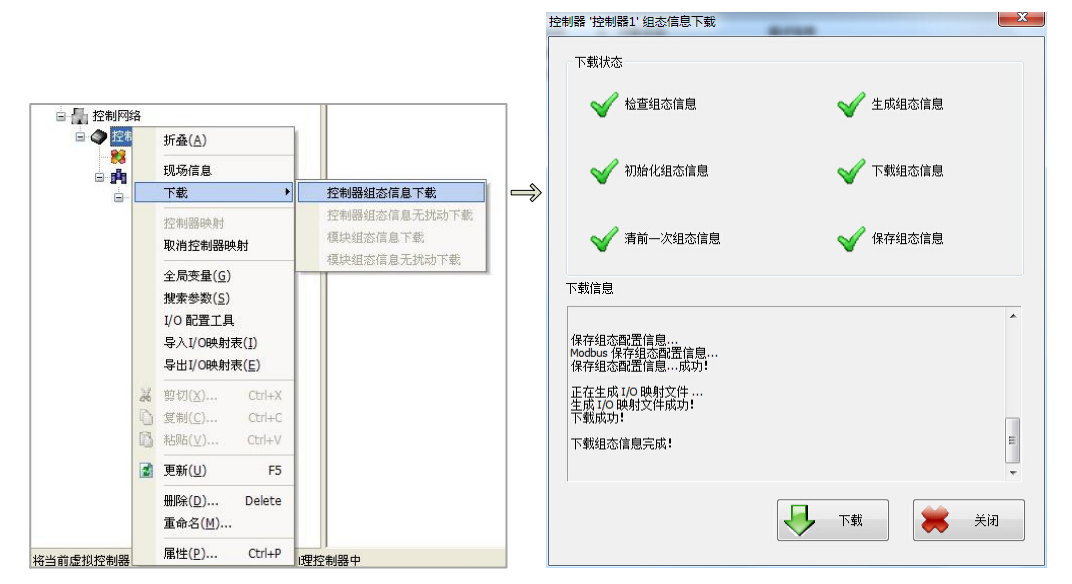

#### 图 29 控制器组态参数下载

到此步骤,系统的配置已经完毕。有关 NCS4000 系统的其它功能配置请参考其用户使 用手册。

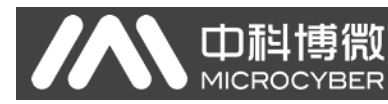

## <span id="page-23-0"></span>第四章 系统调试

#### <span id="page-23-1"></span>**4.1** 数据查看

用在线方式打开控制策略开发环境,可以看到两块 HART 设备数据已经传递到 Modbus 控制策略中的 各个参数中,如下图所示。

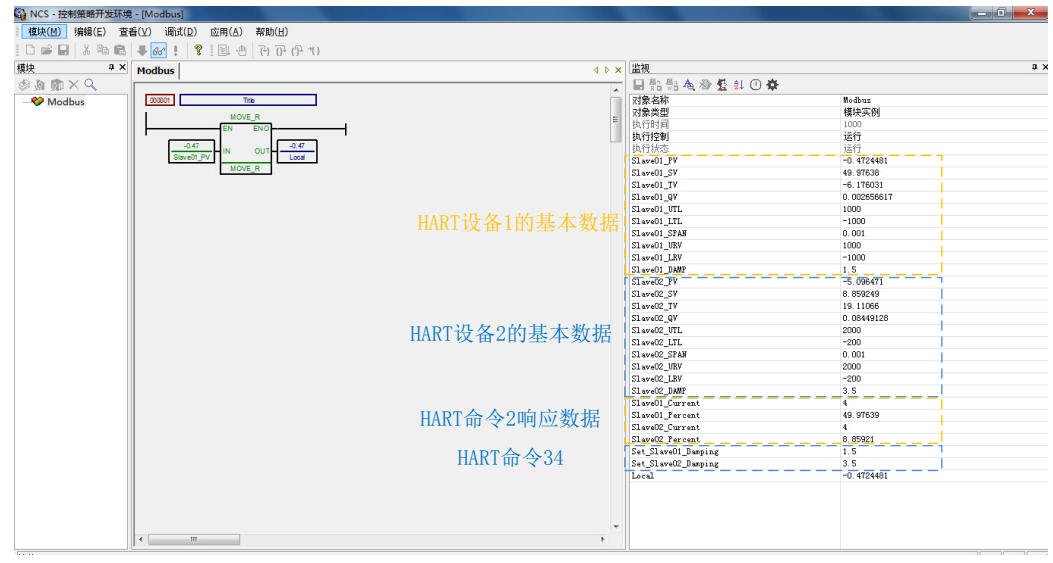

#### 图 30 数据查看与修改

用户可以通过"HART 命令 34"所对应的两个参数来修改系统中连接的两块 HART 设备的"阻尼"值。 修改成功后,HART 设备 1 和 2 的基本数据中的 Slave01\_DAMP 和 Slave02\_DAMP 两个参数会读回 HART 设备 1 和 2 的阻尼值,并且与 Set\_Slave01\_Damping 和 Set\_Slave02\_Damping 的值相同。

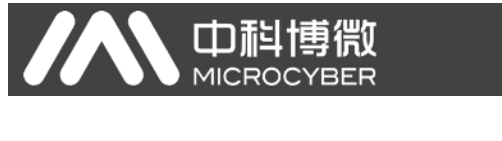

# <span id="page-24-0"></span>附录**A** 网关内存和寄存器描述 附录 $A$ 网关内

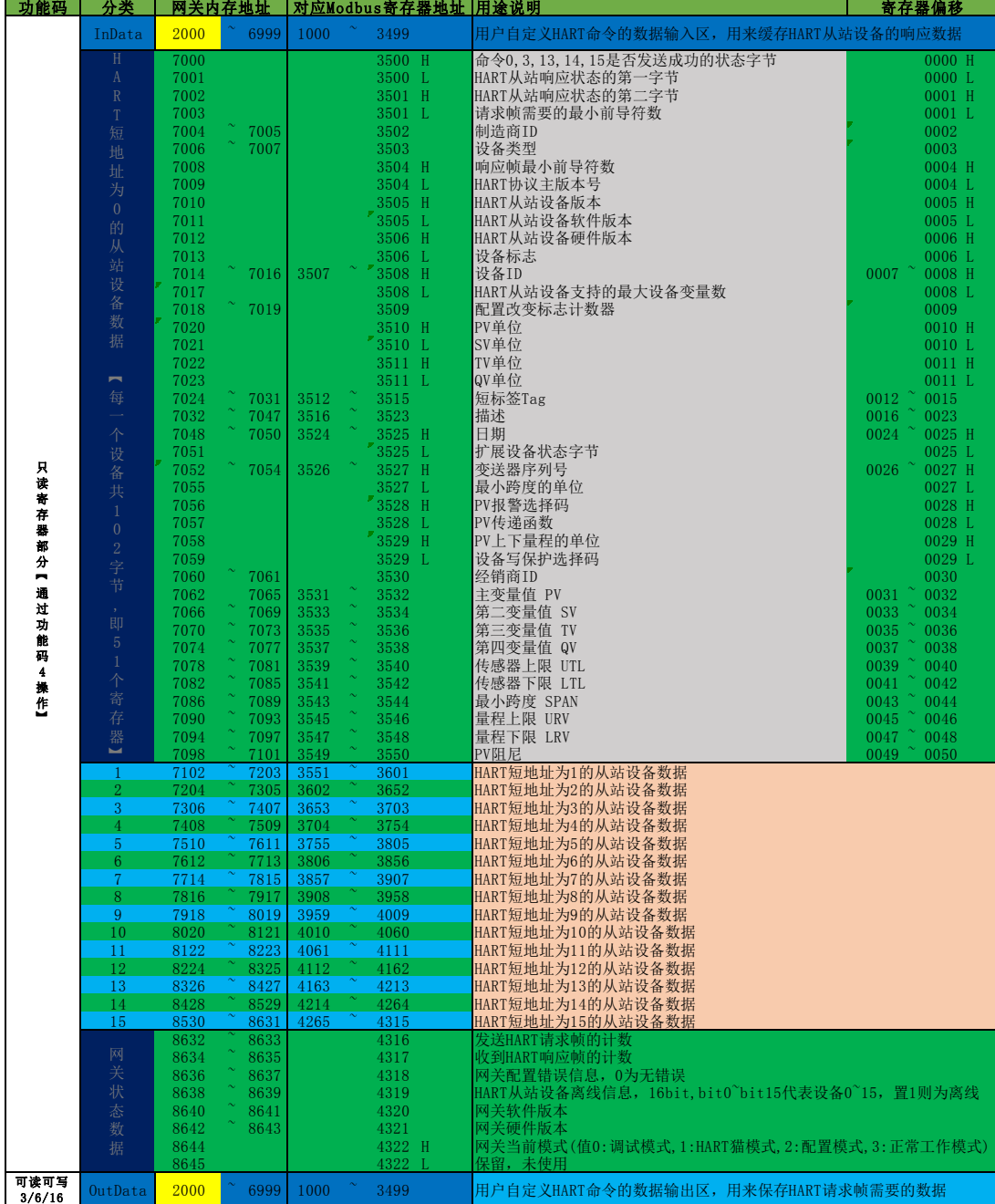

#### ● 中科博微 G1003 HART转Modbus网关配置使用手册

说明:

 $\boldsymbol{U}$ 

① 每一个 HART 从站设备基本数据寄存器地址计算方法:=3500+51\*轮询地址+寄存器

偏移。

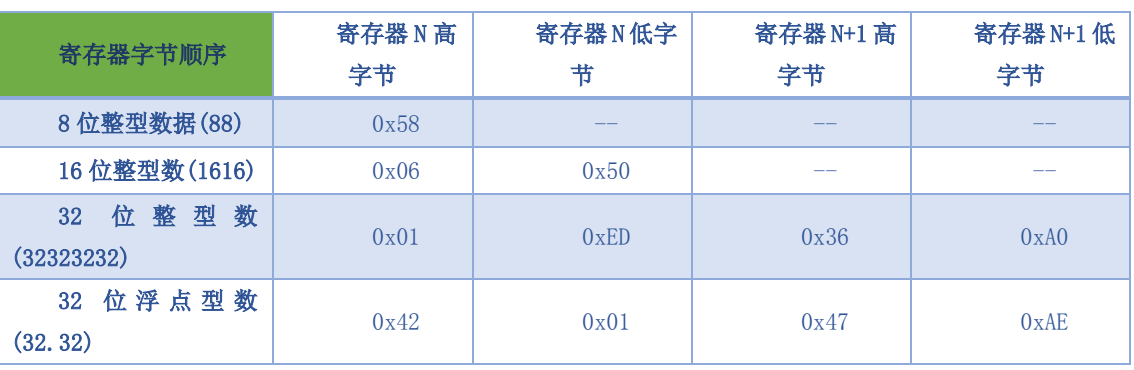

② 当 HART 转 Modbus 网关的 HART 接口连接的某一个 HART 从站设备离线(掉电)后, 网关中对应的 HART 从站设备信息将保持断电前最后一次的数据。